# **Quiz Instructions**

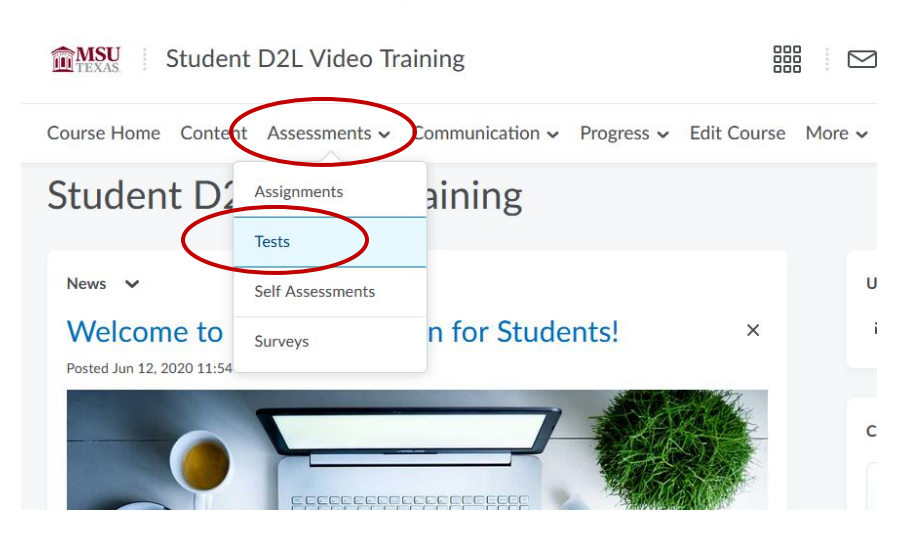

From your course homepage, click on **Assessments** and then **Tests**.

### Click on the test you want to take.

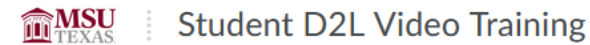

Course Home Content Assessments v Communication v Progress v E

## **Quiz List**

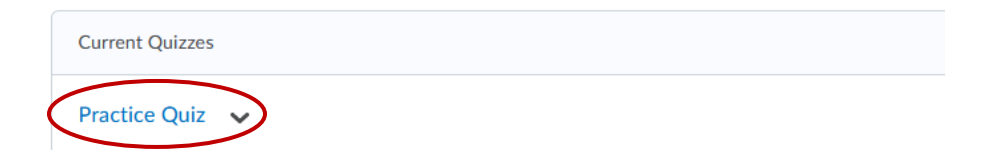

You will see the Quiz Details including time allowed, number of attempts and any instructions about the test. Click Start Quiz to begin the quiz.

Quiz List > Summary Summary - Practice Quiz ~ **Quiz Details Current Time** 2:43 PM Update **Current User** Student Shanks (username: student.shanks) **Time Allowed** Unlimited (estimated time required: 0:30:00)

Allowed - Unlimited, Completed - 1

#### Instructions

**Attempts** 

◀

Before you submit the quiz, you will have the opportunity to return to questions that you may have missed or have not yet answered. You can submit your quiz responses at any time.

Click "Start Quiz" to begin Attempt 2.

The timer will not begin until after the set up process is finished.

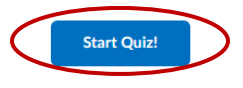

### Answer all of the test questions and when finished click Submit Quiz.

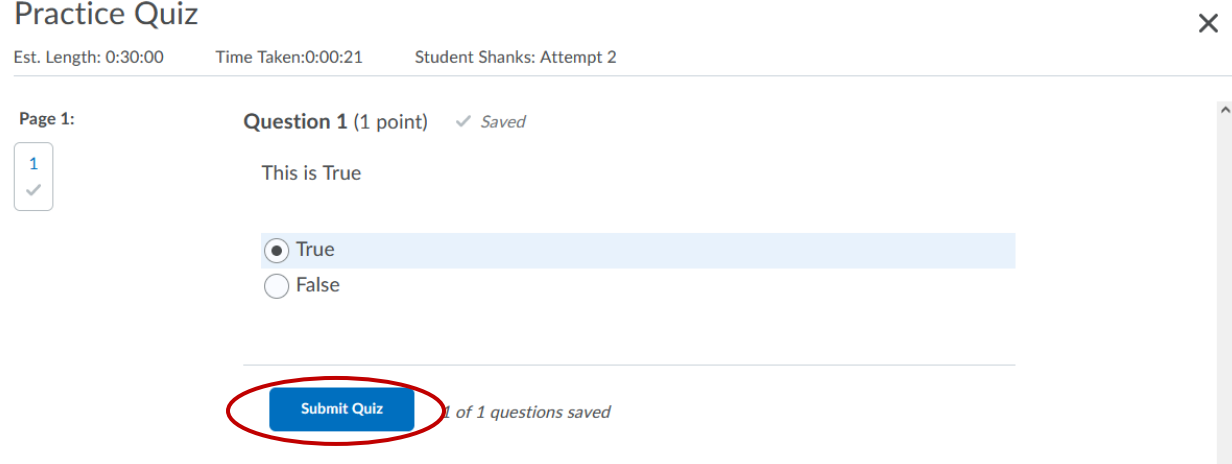

You will receive a confirmation page, click **Submit Quiz** to complete the test or **Back to Questions** if you want to edit any of your test answers.

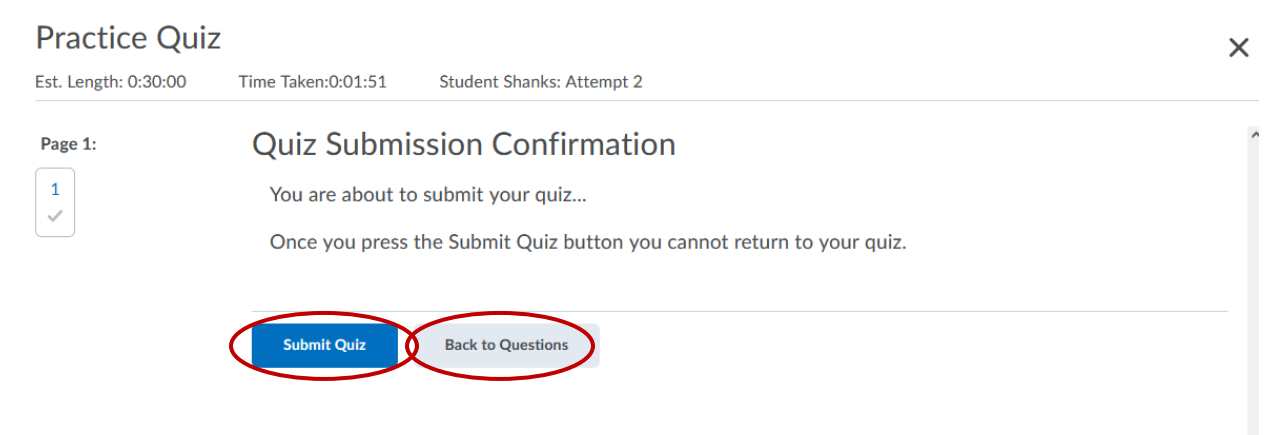

Once you submit your quiz, you will get a submission view page with details about your test. Click **Done** when finished.

Student Shanks (username: student.shanks) **Attempt 2** Written: Apr 25, 2022 2:44 PM - Apr 25, 2022 2:46 PM **Submission View** 

**Quiz Submissions - Practice Quiz** 

Your quiz has been submitted successfully.

Done

Attempt Score: 1 / 1 - 100 % Overall Grade (highest attempt): 1 / 1 - 100 %

 $\times$